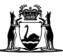

## Avaya Workplace Quick Start Guide

# Downloading, configuring and joining a meeting – iOS (apple) users

#### iOS

- 1. Go to the App store and search for Avaya Workplace and click Get
- 2. Click Install and use your App Store password or finger print/face ID to download the software and follow the relevant prompts.

#### Apple configuration

- 1. Click **Open** to open the **Avaya Workplace** application
- 2. Click Accept to accept the terms and conditions
- 3. Click Join a Meeting to configure the application
- 4. Type your name into the Your Name field
- 5. Type <u>https://telehealth.health.wa.gov.au/portal/tenants/wahealth</u> into the **Meeting** Address field.

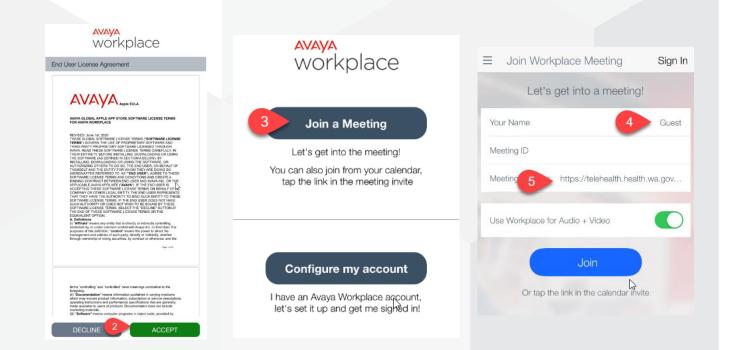

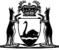

### Joining a meeting - iOS

- 1. Type in the meeting ID and click **Join**.
- 2. Click Don't show again when the pop up appears. You will then be placed in the meeting.

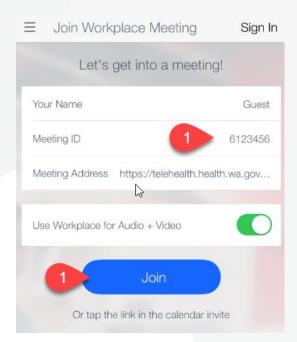

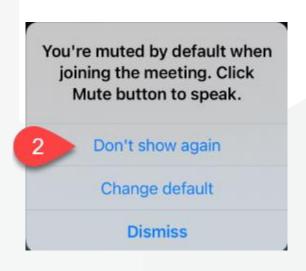

### Further Information and advice

Internal WA Health users Intranet: <u>Telehealth Hub</u> Phone: WACHS Service Desk **1800 794 748** 

#### Internal and External users

Website: <u>https://healthywa.wa.gov.au/Articles/S\_T/Telehealth-appointments-at-home</u> Email: <u>WACHSICTHelpdesk@health.wa.gov.au</u>